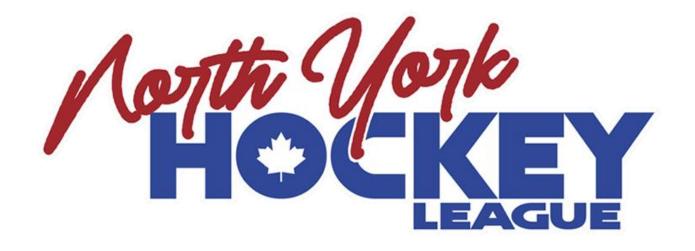

# ELECTRONIC GAME SHEET (EGS) MANUAL

2023-2024

# **Table of Contents**

| 1. | Logging into Agilex Sporttrek | 1  |
|----|-------------------------------|----|
| 2. | Accessing your Lineup         | 1  |
| 3. | Setting your Lineup           | 3  |
| 4. | Accessing your Gamesheet      | 8  |
| 5. | Troubleshooting               | 10 |

#### **Logging into SportTrek**

- 1. Enter in the address bar of your browser: <a href="https://www.agilex.ca/SportTrek/">https://www.agilex.ca/SportTrek/</a>
- 2. Select "NYHL" in the drop down menu beside League (see image below)
- 3. Make sure "Team Official" is selected at the bottom (see image below)
- 4. Enter Hockey ID and Personal Code provided to you by your Club Contact and click "Login"

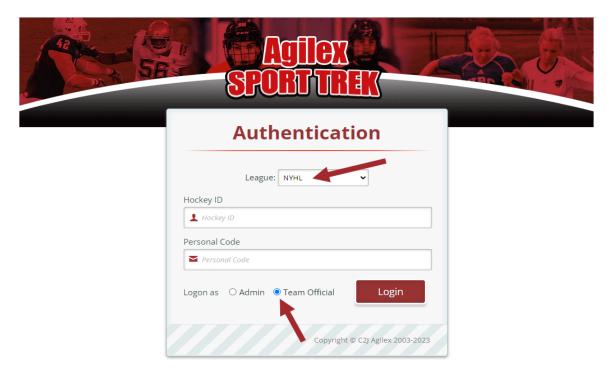

## **Accessing Your Lineup**

1. Click the box beside "List of Games" to bring up a calendar. Select the appropriate DATE of your game.

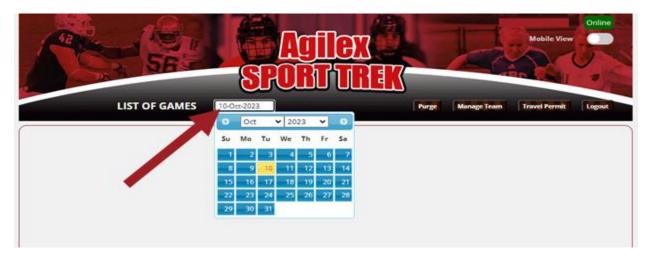

2. Once your DATE is selected your game will show up below. Click the CLOUD icon to begin.

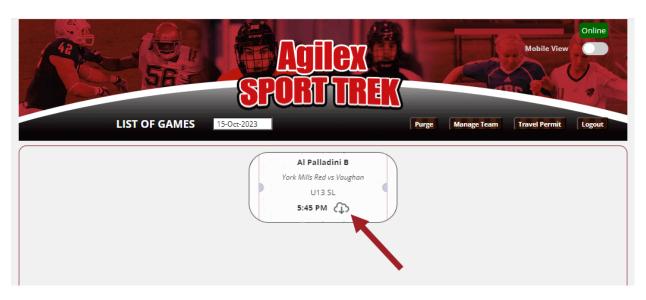

- 3. Hover over the game to see the list of options.
- 4. Select "Edit Roster" to begin setting your lineup.

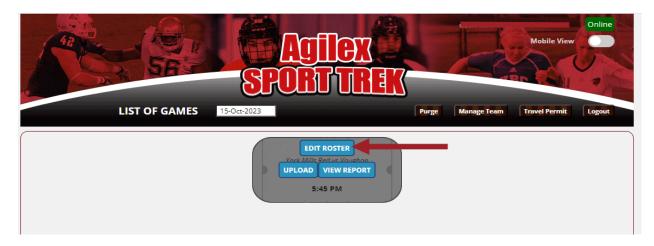

#### **Setting Your Lineup**

You have until 2pm on weekdays and 8am on weekends to set your lineup early and can only set your lineup 36 hours in advance of your game. Any changes can always be made AT THE RINK prior to puck drop. The Manager can ask the timekeeper to adjust the lineup and the Referees will be bringing the tablet to the benches to confirm their lineups during warmups.

1. Insert the Jersey Number of your players in the box beside their name. This only has to be done ONCE. After the first time, the system will save their numbers saved for the rest of the season

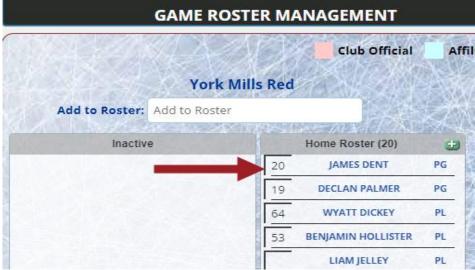

2. CLICK and DRAG players or bench staff who are injured, not playing or not in attendance to the "INACTIVE" box

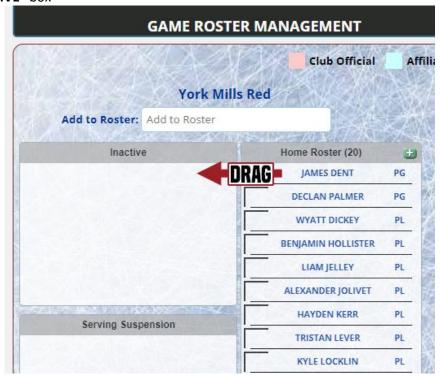

3. You can add a note as to the reason for their absence. Players in the "INACTIVE" box will not be included in the game sheet lineup

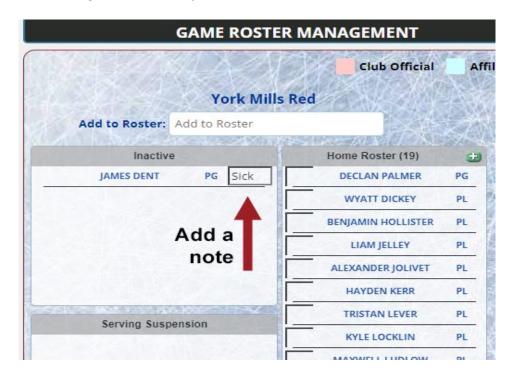

4. For suspended players, CLICK and DRAG the suspended player to the "SERVING SUSPENSIONS" box

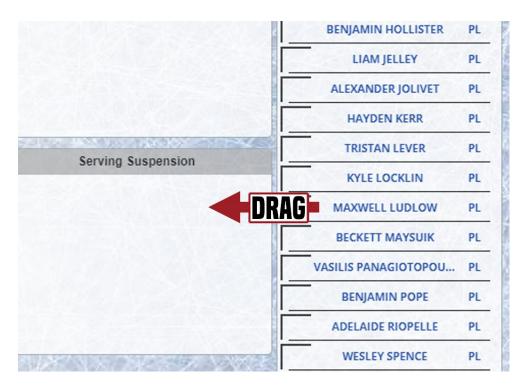

5. Insert the suspension length and number of games served in the text box beside the player. (Example: 1 of 3 -> 1 game served of 3 game suspension)

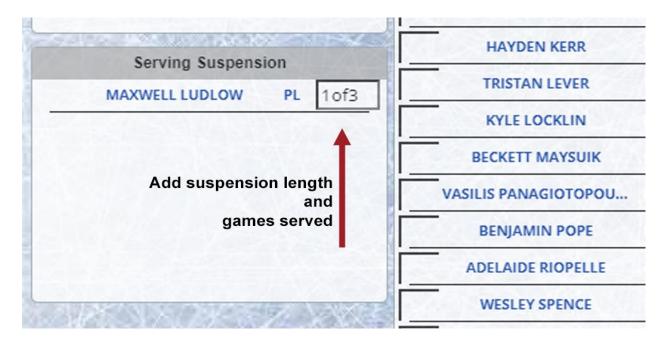

6. You can add any AFFILIATED PLAYERS, ADDITIONAL PLAYERS or BENCH STAFF manually by clicking the **GREEN PLUS BUTTON** at the top of the lineup list.

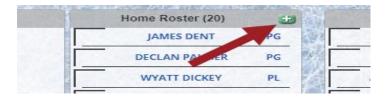

7. A text box will open. Insert the appropriate information. FULL NAME, JERSEY NUMBER and POSITION. Please select "AP or AG" for Affiliated Player/Goalie.

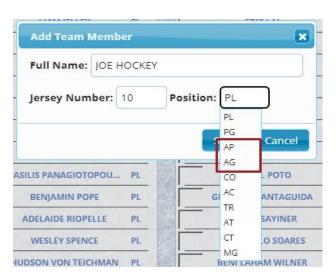

8. After all of the appropriate information is filled, click "SAVE".

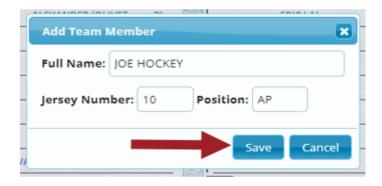

9. Once saved, the NEW PLAYER will be added to the lineup and highlighted in GREEN.

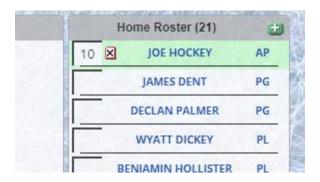

10. Once the lineup is completed, click "Save and Exit". You will be returned to the main page.

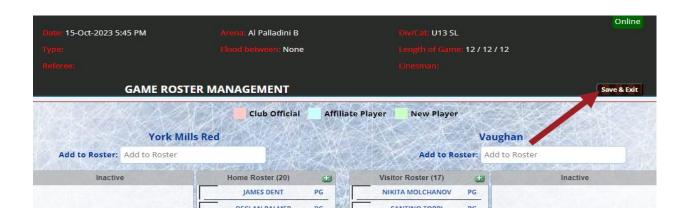

11. Finally, select "UPLOAD" to upload your saved changes to the cloud.

# \*\*IF YOU DO NOT UPLOAD, NONE OF YOUR CHANGES WILL SHOW UP FOR THE TIMEKEEPER\*\*

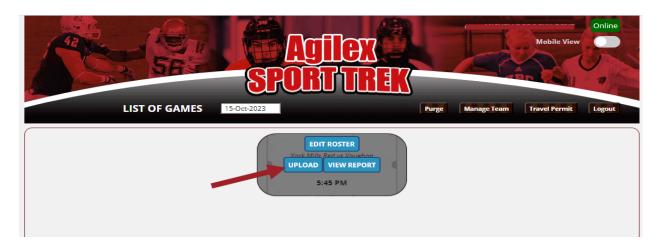

### **Accessing Your Game Sheet**

Timekeepers will upload the game sheet **AT THE END OF THE NIGHT**. You should have access to your game sheet the following morning/next day.

1. Click the **CLOUD** icon to begin.

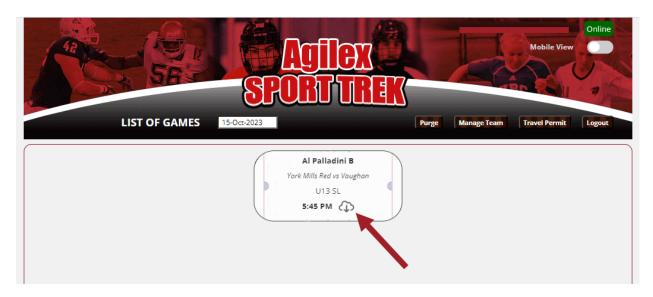

- 2. Hover over the game to see the list of options
- 3. Select "View Report" to view the game sheet for that game

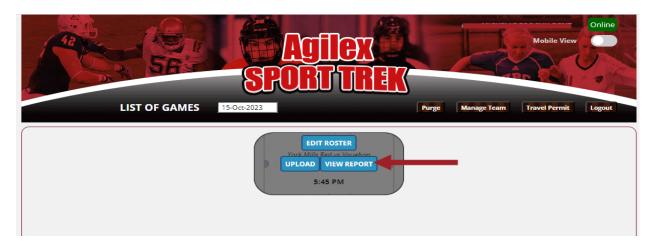

4. You will be brought to your completed game sheet as seen below

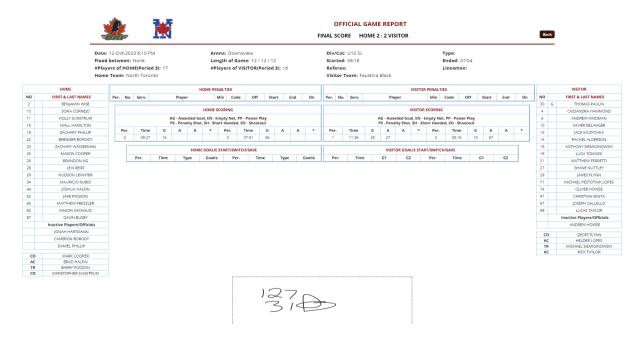

#### **Troubleshooting**

You may come across a few errors while using the Agilex system. Below or some solutions to common errors.

If you are experiencing issues **AFTER LOGGING IN** and can't access your lineup, see your game, connect to server etc. try below:

1. Press the "Purge All" button in Agilex

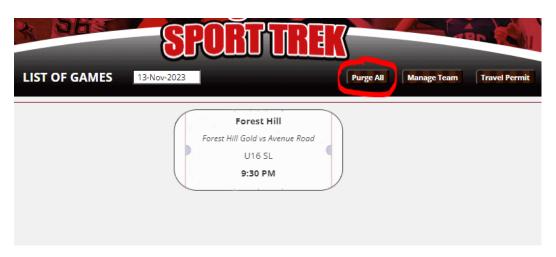

OR

- 1. **Manually clear your cached data and cookies**. (Will vary depending on browser. This guide is using Google Chrome)
- 2. Enter your browsers settings and under Privacy and Security choose clear browsing data.
- 3. Make sure Cached images and files and Cookies and other site data are selected.
- 4. Click "CLEAR DATA"

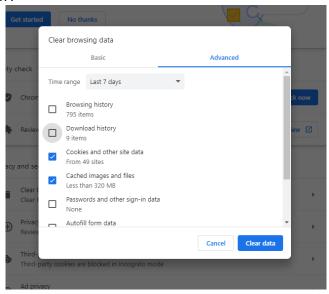

If you are having difficulty **LOGGING IN**, please try the tips below:

1. Make sure that NYHL and Team Official is selected. If either of these are incorrect, you will not be able to log in.

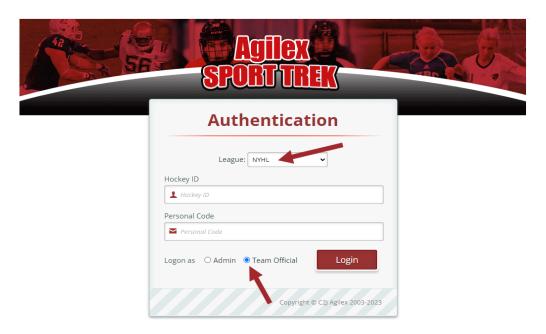

2. Sometimes your PERSONAL CODE may be rejected. If there are any changes made to the HCR Roster, the Coaching Staff Personal Codes are reset. If this happens, you can use your **EMAIL ADDRESS** as an alternative to the PERSONAL CODE.

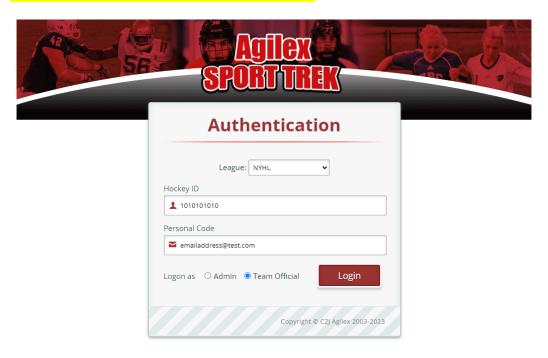